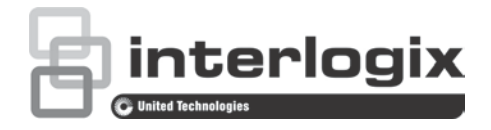

# TVRMobile 3.1 User **Manual**

P/N 1073423-EN • REV C • ISS 29APR19

**Copyright** © 2019 UTC Fire & Security Americas Corporation, Inc. Interlogix is part of UTC Climate Controls & Security, a unit of United Technologies Corporation. All rights reserved **Disclaimer** Information in this document is subject to change without notice. No part of this document may be reproduced or transmitted in any form or by any means, electronic or mechanical, for any purpose, without the express written permission of UTC Fire & Security Americas Corporation, Inc. **Trademarks and patents** Trade names used in this document may be trademarks or registered trademarks of the manufacturers or vendors of the respective products. **Manufacturer** Interlogix. 2955 Red Hill Avenue, Costa Mesa, CA 92626-5923, USA Authorized EU manufacturing representative: UTC Fire & Security B.V. Kelvinstraat 7, 6003 DH Weert, The Netherlands **Product warnings and disclaimers** THESE PRODUCTS ARE INTENDED FOR SALE TO AND INSTALLATION BY QUALIFIED PROFESSIONALS. UTC FIRE & SECURITY CANNOT PROVIDE ANY ASSURANCE THAT ANY PERSON OR ENTITY BUYING ITS PRODUCTS, INCLUDING ANY "AUTHORIZED DEALER" OR "AUTHORIZED RESELLER", IS PROPERLY TRAINED OR EXPERIENCED TO CORRECTLY INSTALL FIRE AND SECURITY RELATED PRODUCTS. For more information on warranty disclaimers and product safety information, please check www.firesecurityproducts.com/policy/product-warning/ or scan the following code:

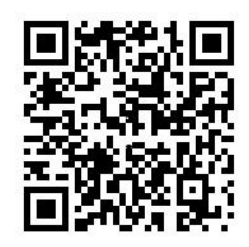

**Contact information and manuals/tools/ firmware**

For contact information and to download the latest manuals, tools, and firmware, go to the web site of your region. **Americas**: www.interlogix.com **EMEA**: www.firesecurityproducts.com Manuals are available in several languages.

**Australia/New Zealand**: www.utcfs.com.au

# **Content**

**Introduction 4** Overview 4 System requirements 4

**Software setup 4** Installing the TVRMobile app 4

**Log in 5** Create a user 5 Log in 5

**Main menu 5**

**Device management 6** Devices that can be connected 6 Adding a device 6 Modify a device 9 Delete a device 9

**Live view 9** Start live view 10 Stop live view 11 Favorite devices and cameras 12 Full-screen live view 12 PTZ control 12 Live stream configuration 13 Two-way audio 13 Alarm output control 14 Digital zoom 14 360° camera dewarping 14 VCA alarm events 14 Full-screen live view 15

**Remote playback 15** Playback stream configuration 16 Digital zoom 16 VCA alarm events 16 Full-screen playback 17

**Alarm notification 17**

**Snapshot and video management 17** Picture management 18 Video management 18

**Configuration 18**

Password protection 18 Check traffic statistics 19 Hardware decoding 19 Get help 20 About 20

# **Introduction**

# **Overview**

The TVRMobile mobile client software for Android OS 4.0 or later or iOS 8 or later allows mobile devices to remotely monitor live video from embedded DVRs, NVRs, network cameras, network speed domes, and encoders via a wireless network. It also has the capability to play back video files, locally store and manage snapshots and videos, manage alarm notifications and information, control alarm output, and execute PTZ controls.

After TVRMobile is installed on your mobile device, you can easily log on to the front-end device via Wi-Fi, 3G, 4G, or LTE. If there is no public IP available, you can use a dynamic name or forward ports to the public IP router.

# **System requirements**

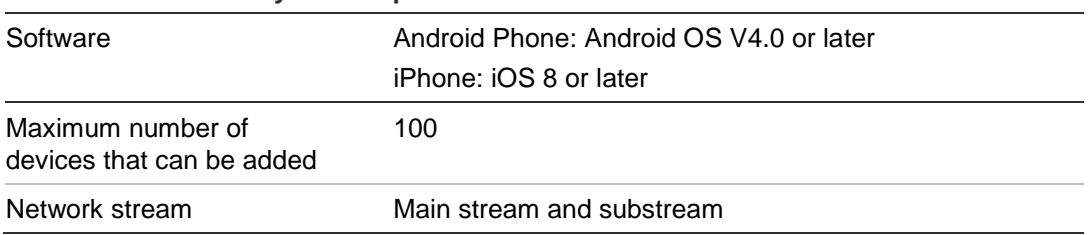

#### **Table 1: TVRMobile system requirements**

# **Software setup**

The phone must be connected to the internet before installing the TVRMobile application.

# **Installing the TVRMobile app**

1. With your mobile device connected to Wi-Fi, download and install the TVRMobile app (appears as UltraSync Home after download).

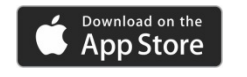

or

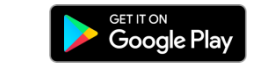

2. On your phone's home screen, tap  $\bullet$  to open the app.

# **Log in**

### **Create a user**

- 1. Tap  $\bullet$  on the home screen to open the TVRMobile application.
- 2. Enter your user name.
- 3. Enter your password and confirm it. Tap **Register**. The live view screen opens.

# **Log in**

- 1. Tap  $\bullet$  on the home screen to open the TVRMobile application.
- 2. Enter password (if required). The live view screen opens.

# **Main menu**

The main menu is always easily available.

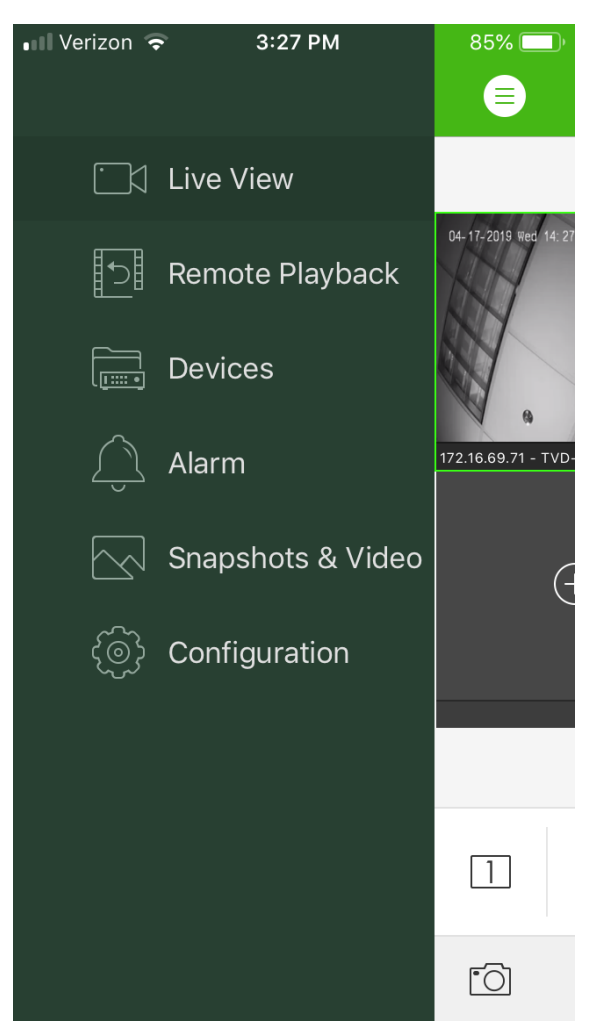

#### **Table 2: Main menu description**

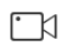

**Live view**: Access live view, control PTZ, manage relay outputs, enable/disable bi-directional audio.

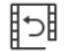

**Remote Playback**: Playback recorded video.

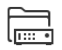

**Devices:** Display the device list, add/delete/modify devices, view device information.

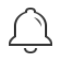

**Alarm**: Set alarm notifications for the devices, manage alarm information, and inspect alarm-generated video.

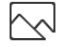

**Snapshots & Video**: View and manage local video files and snapshots.

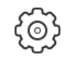

**Configuration**: Configure passwords and update software. Access Help.

# **Device management**

The device list is empty by default. You must first add the required devices to the TVRMobile device list before you can access them. After a device has been successfully added, the app obtains the device's camera information.

**Note:** Up to 100 devices can be added to the application.

### **Devices that can be connected**

This app provides support for following devices:

- TruVision TVR 10, 11, 40, 41, 42, 44, 45, 46, 60 digital video recorders
- TruVision TVN 10, 11, 20, 21, 22, 50, 70, 71 network video recorders
- TruVision cameras

### **Adding a device**

There are five possible methods for adding a device.

#### **To add a device manually:**

1. Tap **Devices** to enter the Device Management interface**.**

- 2. Tap  $(A)$  and then tap Manual Add.
- 3. Under **Alias**, type in the name of the device to be linked, such as a TruVision DVR or TruVision IP cameras. The name can have up to 16 alphanumeric characters. Default name is Device01.
- 4. Under **Register Mode**, select either ezDDNS or IP/Domain.

**ezDDNS**: When the device is registered in the ezDDNS server, you need to type in the registered ezDDNS server address and device domain name.

**IP/Domain**: Manually access the device using a fixed IP address or a domain server. You need to edit the IP address or domain address.

5. Enter the user name and password (if required).

**Note**: The number of the camera(s) under the device can be obtained after the device is successfully added.

- 6. Tap **in** to confirm the settings. The device is added to the device list.
- 7. Tap  $\Theta$  to exit and return to the previous page.

**To add a single device or multiple devices by scanning the QR code:**

- 1. In the Device Management interface,  $\tan(\theta)$  and then tap Scan QR Code.
- 2. Perform the following steps to add single device by scanning the QR code:
	- a. Use your mobile device to scan the QR code of the device to be added by aligning the QR code with the scanning frame.

**Note**: The single device's QR code can be obtained via client software, TVRMobile mobile client software, or the local menu of the device.

- b. Select the identified device(s) and tap **Add**.
- 3. Perform the following steps to batch import the devices:
	- a. Scan the QR code containing multiple device information by aligning the QR Code with the scanning frame. Or, you can tap and select the QR code from the mobile device's album. The QR code is scanned automatically.

**Note**: The QR code for multiple devices can be generated using the Generate QR Code method. For details, see "To export information from an added device to a QR code" in this section.

b. The scanning result appears. Select the devices to add and tap **Add** to confirm.

#### **To set a device's Wi-Fi connection and add it to the device list:**

- 1. In the Device Management interface, tap  $\left(\frac{1}{1}\right)$  and then tap Wi-Fi **Configuration**.
- 2. Type the serial No. (9-bit) of the device, or tap  $\Box$  and use your mobile device to scan the serial No. on the label of the device by aligning the QR code or barcode with the scanning frame.
- 3. Tap **Next** and type the password (if required) of the Wi-Fi network that your mobile device connects to.
- 4. Tap **Next** to enter the Before You Start page. Follow the hints on the page to properly place and set the device to be added.
- 5. Tap **Next**. The device starts connecting to the Wi-Fi network.
- 6. Set the following parameters after the device is connected to the Wi-Fi network. The IP address and port number can be obtained automatically.

**Alias**: Edit a name for the device as desired.

**User Name**: Type the user name of the added device.

**Password**: Type the password of the added device.

**Camera No.**: The number of the camera(s) under the device can be obtained after the device is successfully added.

7. Tap  $\circledR$  to add the device.

#### **To export information from an added device to a QR code:**

- 1. In the Device Management interface, tap  $\left(\frac{1}{2}\right)$  and then tap Generate QR **Code**.
- 2. Select the devices to export, and then tap **Generate QR Code**.
- 3. The QR code containing the devices information generates. You can save the QR code to your mobile device's album.
- 4. Scan the generated QR code to add the devices in batch. For details, see "To add a single device or multiple devices by scanning the QR code" in this section.

#### **Remote configuration**

After adding the device, you can set the parameters of the device including basic information, time settings, recording schedule, etc.

**Note:** Remote configuration requires iOS 8.0 or later or Android 4.2 or later.

#### **Activating the device**

If the added device has not been activated, a window appears to ask you to activate the device. Tap **Confirm** in the window to activate the device.

**Note:** You must activate the device before you can access it.

1. Create a password for the admin account of the device and confirm the password. The app assesses password strength automatically, and we highly recommend using a strong password to ensure data security.

A valid password range must be between 8 and 16 characters. You can use a combination of numbers, lower and upper case letters, and special characters :  $\frac{1}{2}$ ,  $\frac{1}{2}$  &  $\frac{2}{3}$  / \$ ? Space. The password must contain characters from at least two of these groups.

The password is case-sensitive.

Do not use personal information or common words as a password.

2. Tap **Confirm** to activate the device. The app adds the device with the new password automatically.

### **Modify a device**

- 1. In the **Device Management** interface, select the device you want to modify. The Device Information screen appears showing the device parameters.
- 2. Tap  $\oslash$  to modify the parameters of a device. Type in the new parameter values.

#### **Delete a device**

- 1. In the **Device Management** interface, tap and hold the device you want to delete until the deletion window appears.
- 2. Tap **Confirm**. The device disappears from the list.

# **Live view**

Once the parameters of the device have been configured in TVRMobile, you can access live video directly, manage the device alarm outputs, as well as control PTZ cameras. See Figure 1 on page 10 for the live view screen.

Up to 16 cameras can be viewed live at the same time. If a selected device has more than 16 cameras, only the first 16 cameras will be displayed.

Tap **Live View** to bring up the live view interface (see Figure 1).

**Note**: The display format is one video tile by default.

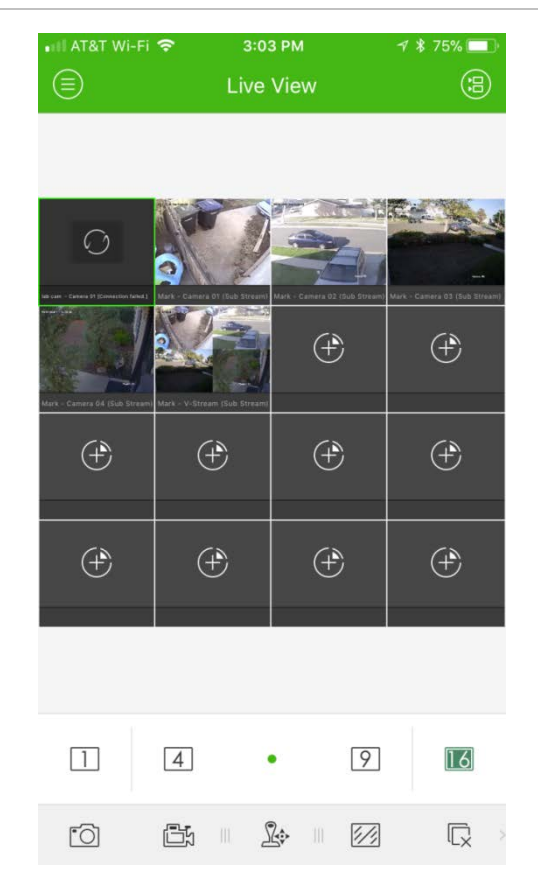

# **Start live view**

- 1. In the live view interface, tap  $\circledast$  to display the list of devices available.
- 2. Select the camera(s) or device for live view. Refer to the following description of the icons in the camera list interface.

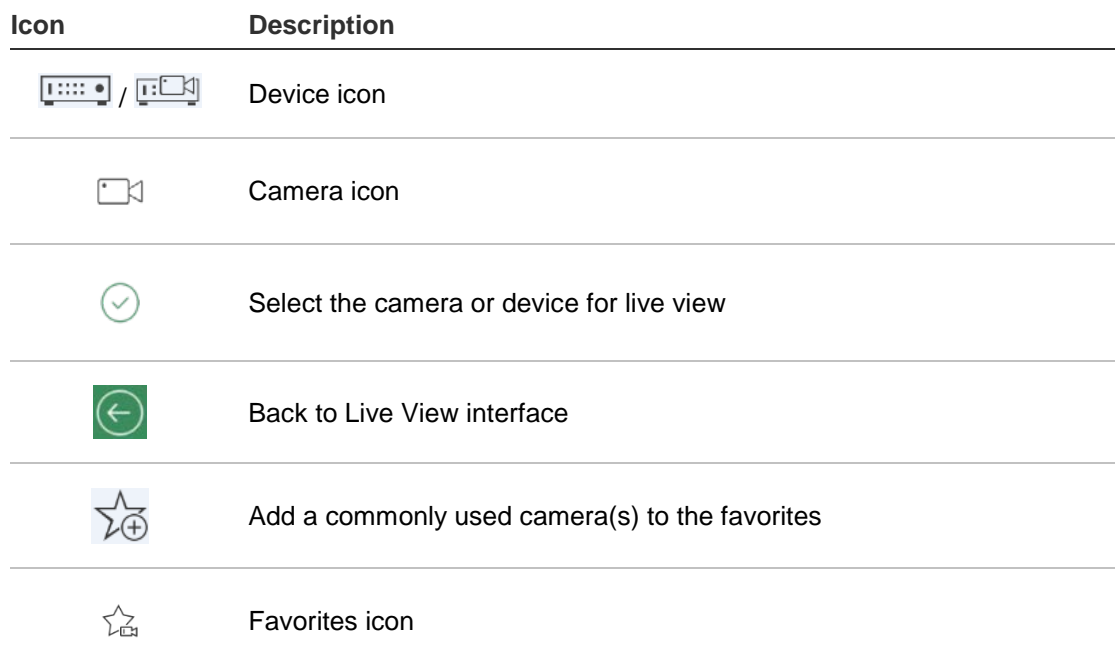

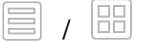

3. Tap **Start Live View** to start live viewing from the selected camera(s). During multi-window division mode, drag and move the window to adjust the window sequence. Refer to the following description of the icons in the Live View interface.

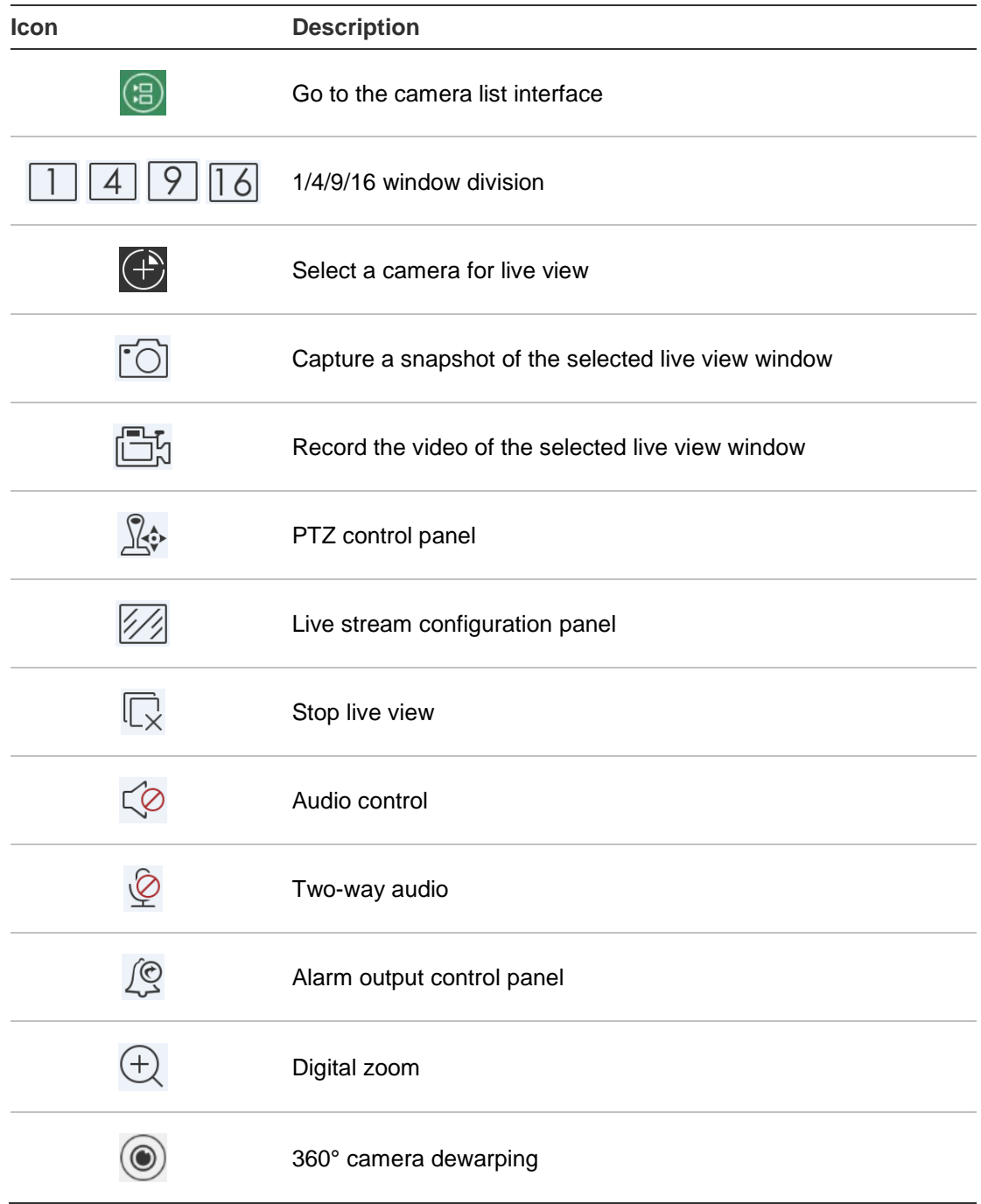

# **Stop live view**

There are two methods to stop live view:

**Stop all cameras:** Tap  $\overline{\mathbb{Q}}$  to stop live view for all cameras.

 $-$  Or  $-$ 

**Stop a specific camera**: Tap and hold the live view screen of the camera. The  $\blacksquare$  icon appears at the top of the screen. Drag the selected camera's screen upward until the icon changes to  $\left| \cdot \right|$ , and release the camera screen.

# **Favorite devices and cameras**

You can group the most important or frequently used devices and cameras in a Favorites folder so that, for example, they can be easily and quickly accessed in live view. More than one device can be saved in a favorite group.

#### **To configure favorite cameras:**

- 1. In the live view interface, tap  $\circledast$  to display the list of devices available.
- 2. Select the required devices. You can either:

Select a device to select all of its cameras.

 $\overline{\phantom{0}}$  Or  $\overline{\phantom{0}}$ 

Select only specific cameras associated with a device.

- 3. Tap  $\sqrt[3]{x}$  to add the selected cameras to the Favorite group.
- 4. In the pop-up dialog box, type the name of the Favorite group.
- 5. Tap **Confirm** to save the settings. The favorite group is listed under devices and is identified by a star in its device icon.

#### **To delete a device from the favorite list:**

- 1. In the live view interface, tap  $\circledast$  to display the list of devices available.
- 2. Press the device to be deleted until the **Delete** pop-up dialog box appears.
- 3. Tap **Confirm** to delete.

### **Full-screen live view**

When using live view in multiview format, you can easily watch a specific camera image in full-screen view by double- tapping on the desired image. Double-tap again to return to the multiview format.

# **PTZ control**

In live view, select the camera for PTZ control and tap  $\mathbb{R}$ . The PTZ control panel appears (see Table 3 on page 13 for a description of the icons).

**Note**: If live view is in multiview mode, first select the camera for PTZ control and then tap  $\mathbb{R}$ . The selected camera becomes full screen.

Move your finger on-screen to pan left/right and tilt up/down camera movement. Pinch you fingers apart or together to zoom in or out.

Quit PTZ control mode by tapping  $\mathbb{R}$ .

**Table 3: PTZ icon description**

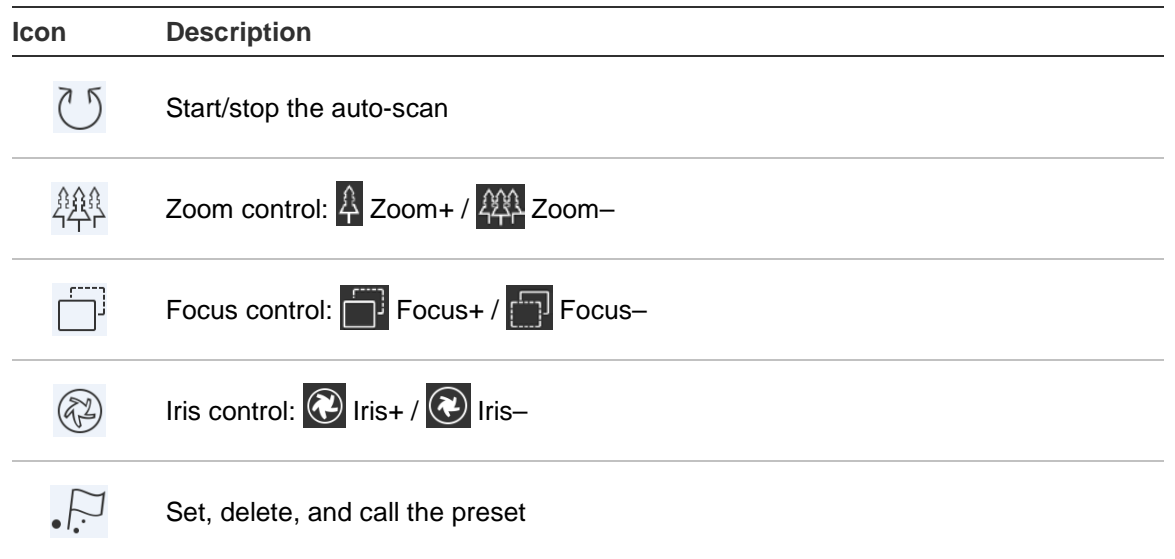

#### **Set or call a preset**

- 1. In PTZ mode, move the selected camera view to the required position.
- 2. Tap  $\cdot$ <sup>[1]</sup> and type the preset number in the dialog box. It can be between 1 and 100.
- 3. Tap **Set** to save the preset setting or tap **Call** to move to the preset position.

# **Live stream configuration**

There are three defined live stream configuration types provided: main stream, sub stream, and third stream. Third stream is configure at the camera level. Tap to adjust the quality according to the performance of your network and mobile device hardware.

#### **Note:**

- 1. After changing image quality, the live view and recording of the device may be affected due to the new settings.
- 2. In multi-division live view, you can only select the defined image quality as sub stream. Or, you can customize the image quality and the stream type can only be sub stream.

### **Two-way audio**

The two-way audio function enables the voice function for the devices. This activates both the live video and the real-time audio from the device.

Tap  $\overline{\varphi}$  to start two-way audio with the device in live view.

**Note:** For an NVR or DVR device, select the device itself or the IP cameras to start two-way audio.

# **Alarm output control**

#### **To control the alarm outputs of the added device:**

- 1. Slide the control panel to show more icons.
- 2. Tap  $\mathbb{Q}$  to activate the alarm output control panel.
- 3. Tap an alarm output switch to set it as  $\Box$  and enable alarm output.

# **Digital zoom**

#### **To use digital zoom during live view:**

- 1. Tap  $\oplus$  and the selected window appears in 1-division mode.
- 2. Spread two fingers apart to zoom in or pinch them together to zoom out in the live view. Or, double-tap on the live view image to initiate digital zoom.

# **360° camera dewarping**

The live video of the 360° camera can be played in the 360° camera dewarping mode.

**Note:** The 360° camera dewarping function must be supported by the device.

Tap  $\circledcirc$  to show the 360 $\circ$  camera dewarping panel.

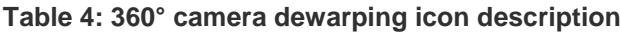

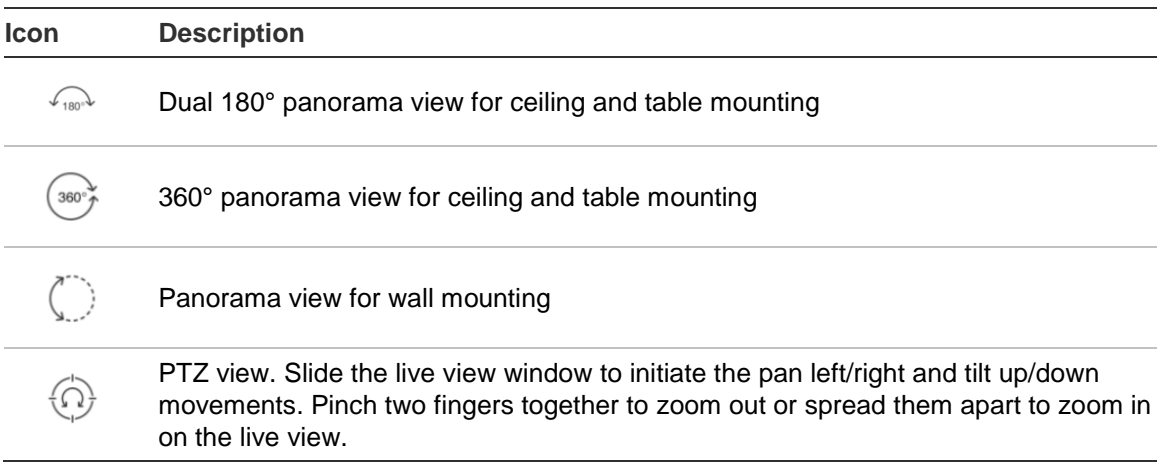

Select the dewarping mode according to the mounting type of the device.

# **VCA alarm events**

If VCA analytics have been set up for a camera, dynamic display indicators appear during live view. On-screen VCA indicators differ depending on the

camera model, and include cross lines and drawings that define a region of interest.

### **Full-screen live view**

Rotate the mobile device to enter full-screen mode during live view.

# **Remote playback**

#### **To start playback:**

- 1. In the remote playback interface, tap  $\circledR$  to display the list of devices available.
- 2. Select the camera(s) or device and set the start time and end time as the search condition. Synchronized playback of up to four cameras is supported.

Refer to the following description of the icons in the camera list interface.

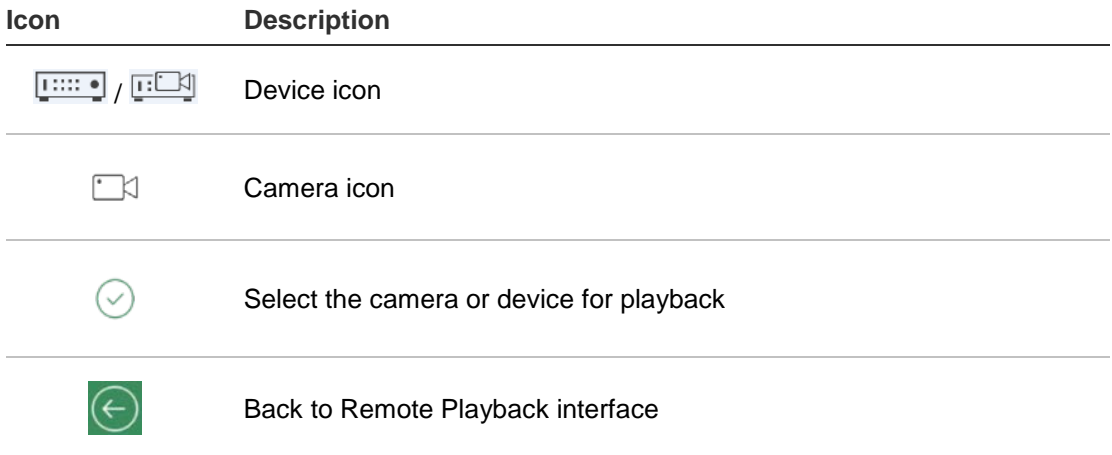

- 3. Tap **Start Playback** to start playback.
- 4. Slide the timeline bar to adjust the playback time. Drag and move the window to adjust the window sequence. Refer to the following description of the icons in the remote playback interface.

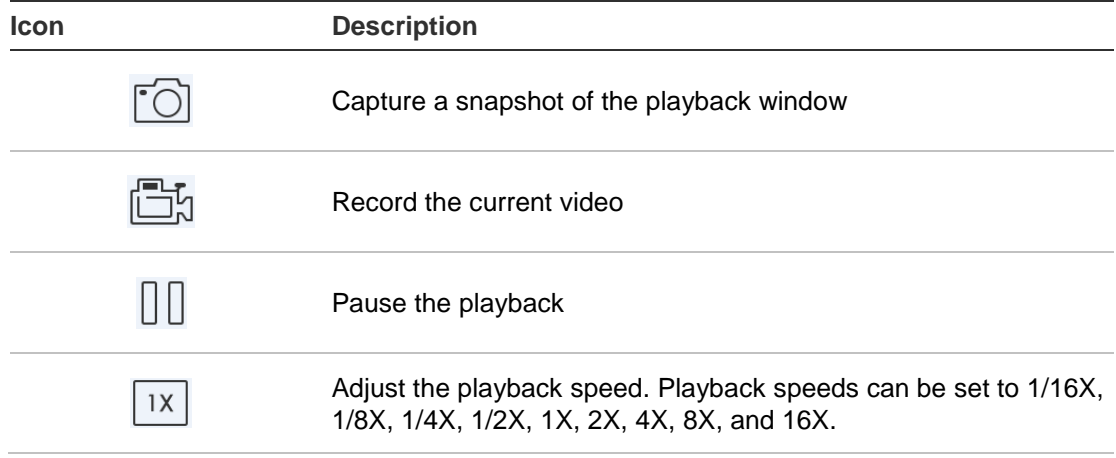

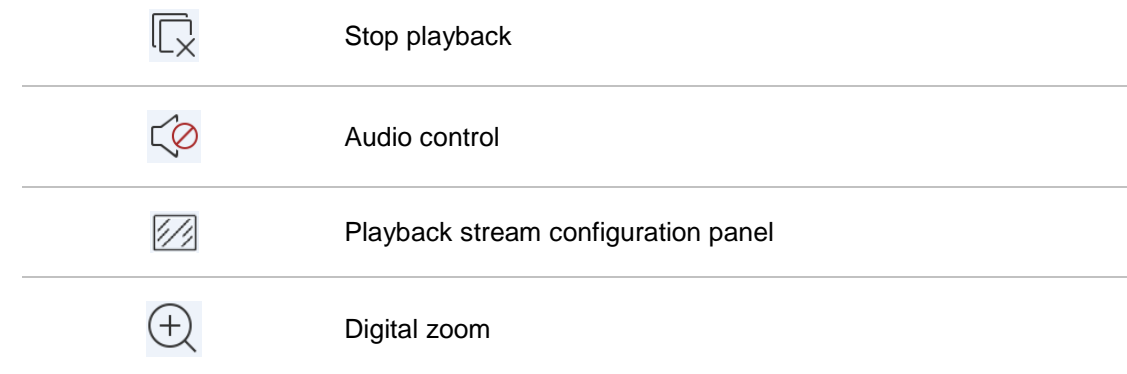

#### **To stop playback:**

There are two ways to stop playback. You can:

• Tap  $\overline{\mathbb{Q}}$  to stop playback.

 $\overline{\overline{a}}$ 

• Drag the playback window upwards to the top of the screen. A  $\blacksquare$  icon appears. When it changes to  $\left| \mathbf{w} \right|$ , release the window. It is then deleted.

# **Playback stream configuration**

You can adjust the image quality during playback for devices that support transcoding playback.

**Note:** This function must be supported by the device.

- 1. Tap  $\mathbb{Z}$  to activate the playback stream configuration panel.
- 2. Tap **Custom** to set the resolution, frame rate, and bitrate.

# **Digital zoom**

#### **To use digital zoom during playback:**

- 1. Tap  $\oplus$  and the selected window appears in 1-division mode.
- 2. Spread two fingers apart to zoom in or pinch them together to zoom out in the live view. Or, double-tap on the live view image to initiate digital zoom.

# **VCA alarm events**

If VCA analytics have been set up for a camera, dynamic display indicators appear during playback. On-screen VCA indicators differ depending on the camera model, and include cross lines and drawings that define a region of interest.

# **Full-screen playback**

During playback, rotate the phone to landscape position to get full-screen mode. Press the playback toolbar and drag to reposition it.

# **Alarm notification**

#### **To enable an alarm notification:**

- 1. Tap **Alarm** to enter the Set Alarm Notification interface.
- 2. Select a device and set the switch to **On** to enable alarm notification. The alarm information is pushed to your mobile device as it becomes available.

**Note:** The alarm notification settings are only applicable to the notification center of the current mobile phone. For example, if one device is added to two mobile clients for management, both clients enable its alarm notifications, and if one client disables the device's alarm notifications, then the alarm notifications on another mobile client still remain enabled.

#### **To manage alarm information:**

- 1. View the received alarm information in the Alarm Management interface.
- 2. Tap and hold a piece of selectable alarm information to activate the deletion window. Tap Delete to delete the selected alarm information.
- 3. To clear all the alarm information, tap  $\mathbb{B}$ .

#### **To manage alarm linkage:**

- 1. Tap a piece of selectable alarm information in the Alarm Management interface, and then tap  $\mathbb{R}$ .
- 2. In the pop-up message box, tap **Live View** or **Playback** to view the live view or video file of the camera configured for motion detection, video loss, video tampering, line crossing, intrusion, face detection, scene change detection, audio exception, or defocus detection alarms.

# **Snapshot and video management**

In the Snapshot and Video Management interface, you can view and manage the local video files and snapshots to be recorded and captured in the Live View and Remote Playback interfaces. The snapshots and video files are stored in the TVRMobile directory of the SD card. You can also share the snapshots and video files to other available applications.

#### **To share snapshots and videos to other applications:**

1. Tap  $\oslash$  and then select the snapshots and videos for sharing.

2. Tap  $\lceil \nearrow \rceil$  and select the application for sharing.

#### **To batch delete snapshots and videos:**

- 1. Tap  $\oslash$  and then select the snapshots and videos for deletion.
- 2. Tap  $\widehat{\mathbb{I}}$  and select the application for sharing. Or, tap  $\otimes$  to cancel.

# **Picture management**

- 1. Tap a snapshot and the snapshot appears in full screen. Tap  $\widehat{\mathbb{I}}$  to delete it, and tap  $\boxed{\phantom{a}}$  to share it with other applications.
- 2. Pinch two fingers together to zoom out or spread them apart to zoom in on the snapshot. Or, double-tap on the snapshot to initiate digital zoom. Slide to pan the snapshot in zoom-in mode.

## **Video management**

- 1. Tap a video and the video appears in full screen. Tap  $\widehat{\mathbb{I}\parallel}$  to delete it, and tap  $\lceil \right\rceil$  to share it with other applications.
- 2. Tap  $\blacktriangleright$  to play the video.

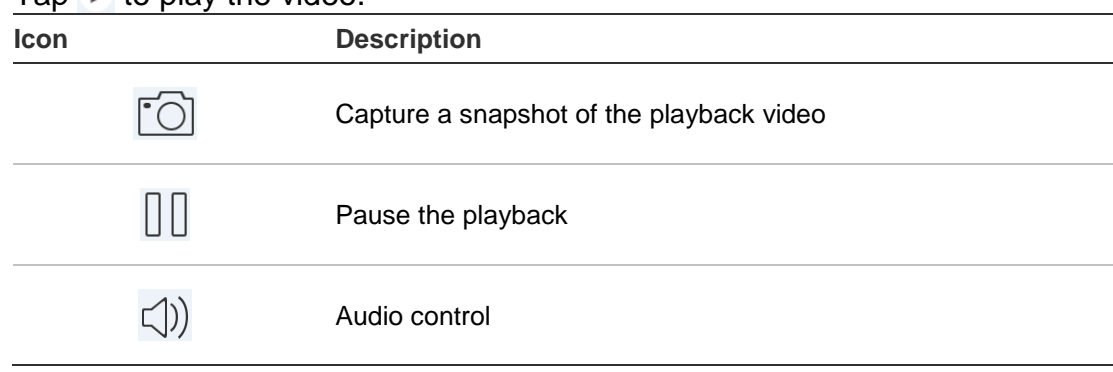

# **Configuration**

Configure password protection, check traffic statistics, enable hardware decoding, and view the Help file and version information in the Configuration interface.

# **Password protection**

The application does not have password protection by default. By setting up password protection, you ensure that only persons knowing the password can access the TVRMobile application.

#### **To enable password protection:**

- 1. Tap **Configuration** to enter the configuration interface.
- 2. Tap **Turn Password On** to enter the password interface and type in the password to activate password protection.

#### **To disable password protection:**

- 1. Tap **Configuration** to enter the configuration interface.
- 2. Tap **Turn Password Off** to enter the password interface and type in the password to confirm the settings.

#### **To modify a password:**

- 1. Tap **Configuration** to enter the configuration interface.
- 2. Tap **Modify Password** to enter the password interface and type in the corresponding information to modify the password.

#### **To set up Face ID or Touch ID (iOS only):**

Depending on your iOS device model, tap the **Touch ID** or **Face ID** switch and follow the prompts to set up an alternate method to typing a password.

## **Check traffic statistics**

#### **To inspect the network traffic consumed during live view and remote playback:**

1. In the Configuration interface, tap **Traffic Statistics** to enter the Traffic Statistics interface. The recorded traffic data appears.

**Mobile Network**: Refers to the cellular data consumed during live view and remote playback.

**Wi-Fi**: Refers to the Wi-Fi data consumed during live view and remote playback.

**Current Day**: The traffic data consumed today.

**Current Month**: The traffic data consumed this month.

**History**: The traffic data consumed since first using the app.

2. (Optional) Tap **Clear All** to clear the data.

### **Hardware decoding**

Hardware Decoding can provide better decoding performance and lower CPU usage when playing HD videos during live view or playback.

Set Hardware Decoding Preferred to **the Updale decoding by hardware for** live view and remote playback.

#### **Notes:**

- Hardware decoding requires iOS 8.0 or later or Android 4.1 or later.
- Hardware decoding doesn't support manual capture, digital zoom, 360 degree expansion, or local playback.
- Up to four channels can be decoded at the same time for hardware decoding.
- The hardware decoding function must be supported by the device. If not, it will adopt software decoding by default.

# **Get help**

Online instructions for using the application can also be found under **Configuration** > **Help**.

If you continue to have problems, please contact your local supplier.

# **About**

The version information appears in the About interface.

If there is any problem or suggestion when you use the software, please feel free to send emails to us by tapping **Feedback** in the About interface. Our technical engineers will address your problems and suggestions as soon as possible.